# **Anmeldung**

Wenn Sie eine manuelle Anmeldung für eine Person durchführen wollen, müssen Sie zunächst die passende Ebene im Explorer-Baum finden. Falls das entsprechende Prüfungsfach, die Fachgruppe oder gar der Studienabschnitt noch nicht existiert, müssen Sie die passenden Elemente zunächst einfügen.

## **Einfügen eines Studienabschnitts**

Klicken Sie im Baum auf das Wort "Studienabschnitte" und wählen Sie dann im Kontextmenü Einfügen.

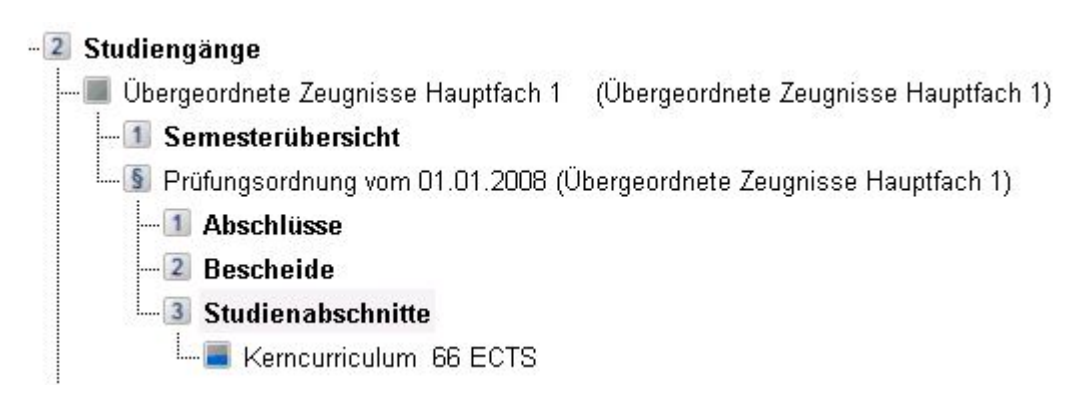

Es öffnet sich ein Dialog, in dem Sie den einzufügenden Studienabschnitt sowie die gewünschte Prüfungsordnung aussuchen können. Hier können bei Bedarf auch Einstellungen bezüglich der Semester/Fachsemester vorgenommen werden.

Sie finden hier auch eine Option "nicht wählbare Einträge anzeigen". Wenn Sie diese aktivieren, bietet Ihnen die Klappliste für die Studienabschnitte auch solche Abschnitte, die eigentlich nicht angemeldet werden können. Es wird zu jedem solchen Abschnitt eine Begründung in spitzen Klammern ausgegeben, warum keine Anmeldung erfolgen sollte, z.B. "<Vorleistungen nicht erfüllt>".

Sie können solche Abschnitte trotzdem einfügen, jedoch ermöglichen Sie damit auch eine Anmeldung von Leistungen durch die Studierenden mit Hilfe der Studierendenschnittstelle für den gesamten Abschnitt.

## **Einfügen einer Fachgruppe**

## **Einfügen eines Prüfungsfachs**

## **Einfügen einer Teillprüfung**

From: <https://wiki.ihb-eg.de/> - **FlexWiki**

Permanent link: **<https://wiki.ihb-eg.de/doku.php/pa/anmeld?rev=1487330655>**

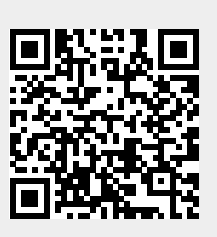

Last update: **2017/04/13 10:48**